## 徳島大学構成員 安否確認メール転送設定手順

大学から提供されているcアカウントメール)から各自の携帯電話・スマートフォンへのメール転送設定方法

## cアカウントメールの利用方法

cアカウントメールURL https://outlook.office365.com//tokushima‐u.ac.jp

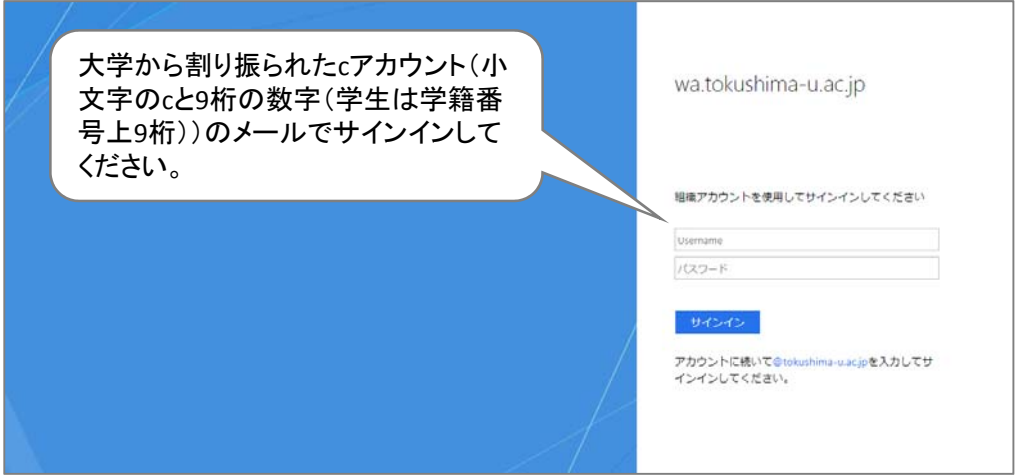

! 徳島大学公式ホームページからメールの画面を開くときは

徳島大学公式ホームページ(http://www.tokushima‐u.ac.jp) 「在学生・保護者の皆さまへ」 学生利用システムのリンク集「徳島大学システムサービス一覧」 ▶ 徳島大学キャンパス情報基盤シス テムサービス一覧「メールサービス」

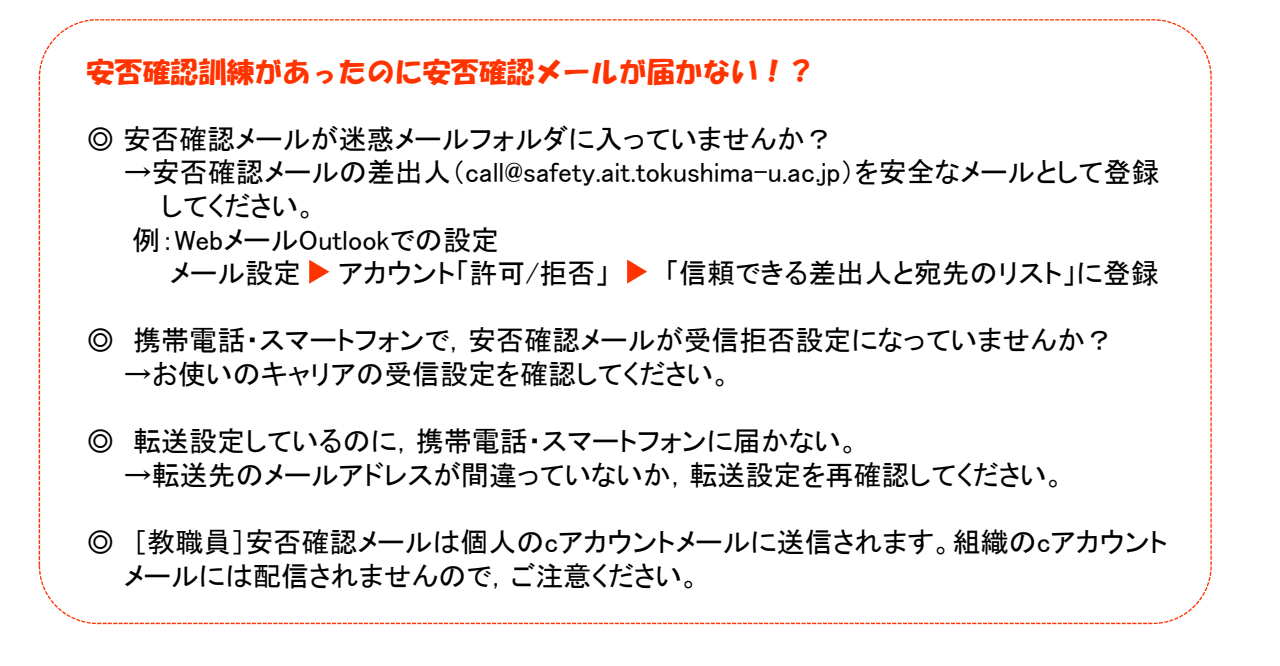

1 をクリック①し,「アプリの設定」の「メール」②を選択します。

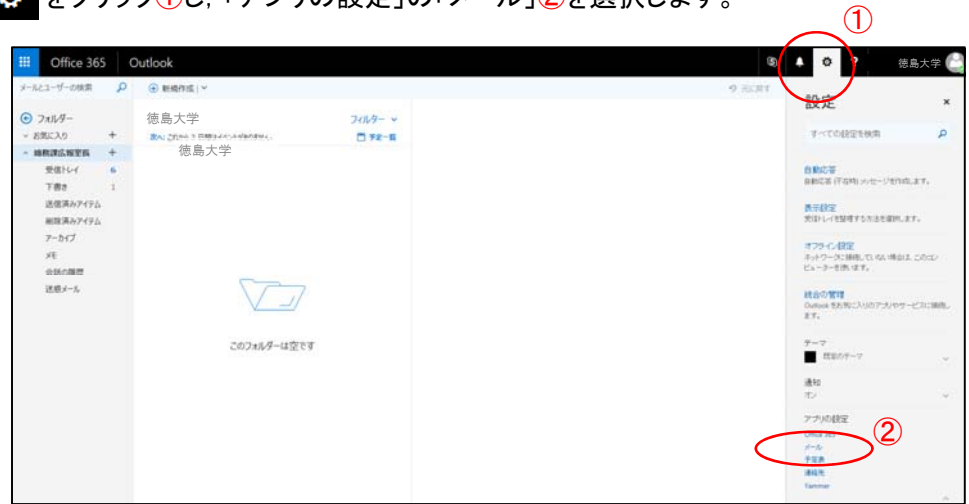

2「オプション」のメニューから「受信トレイと一括処理ルール」③を選択し,「受信トレイのルール」の「+」を クリック④します。

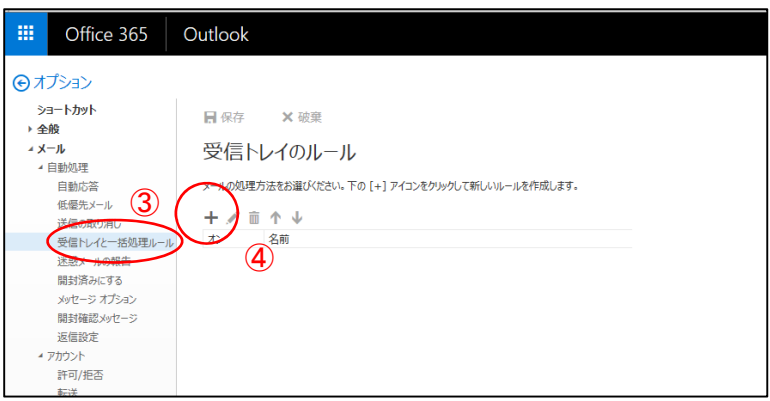

3 「新しい受信トレイ ルール」のページが開きます。 「メッセージを受信し, そのメッセージが次の条件をすべて満たす場合」の選択ボックスの▼をクリック<mark>⑤</mark>し, 「送信または受信した場合」⑥,「差出人」⑦を選択します。

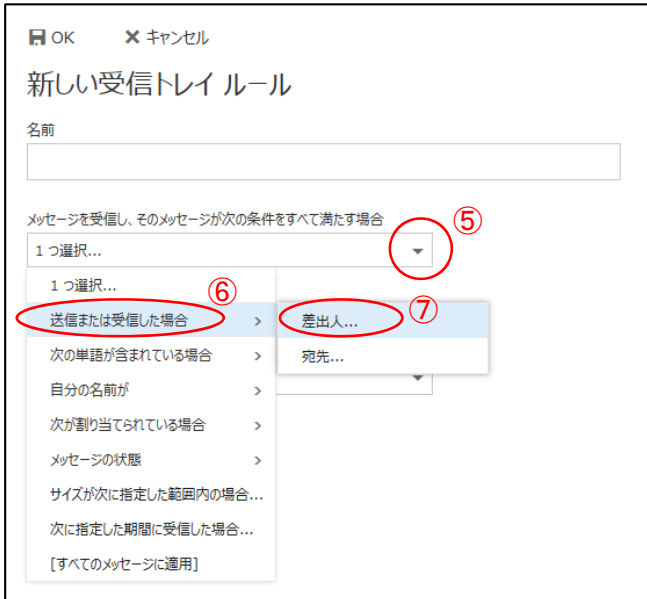

- 4 連絡先の入力画面が出るので,「次から受信した場合…」の右側に「call@safety.ait.tokushima‐u.ac.jp」 と入力8, 下に表示される「call@safety.ait.tokushima-u.ac.jp」をクリック9して確定します。
	- 入力欄に「call@safety.ait.tokushima‐u.ac.jp」が再表示されたら,左上の「✔保存」をクリック⑩します。

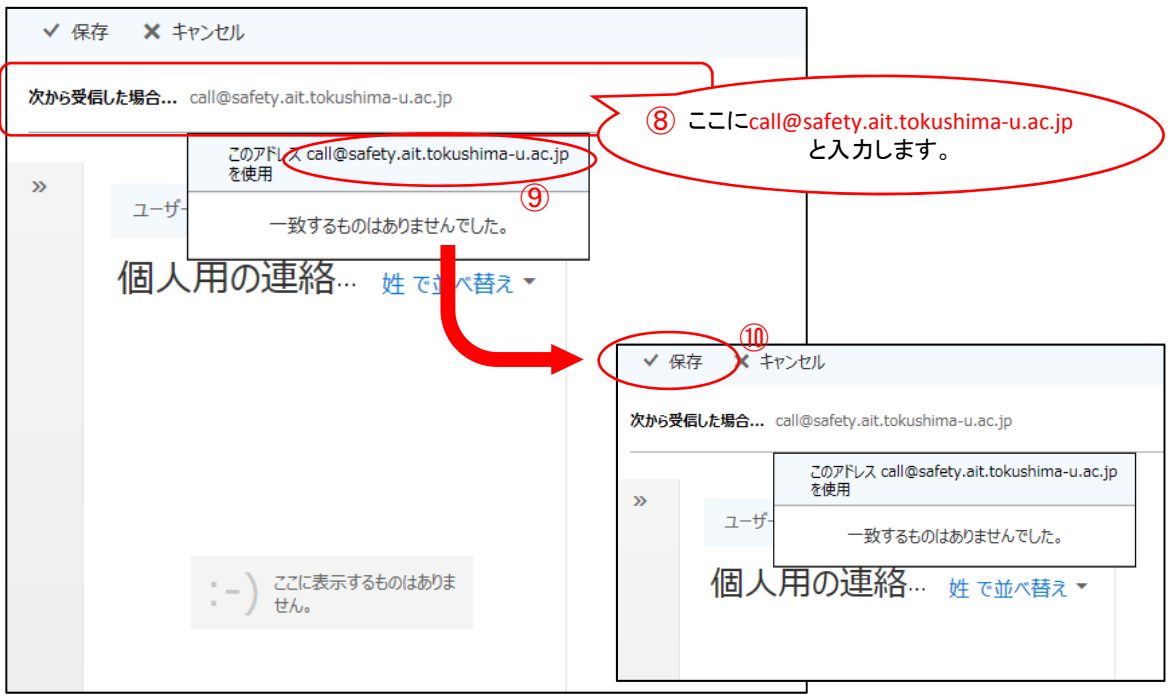

5 転送先のメールアドレスを指定します。

「次のすべてを実行する」の選択ボックスの▼をクリック⑪し,「転送, リダイレクト, または送信」⑫, 「メッセージを次へ転送する…」(3)を選択します。

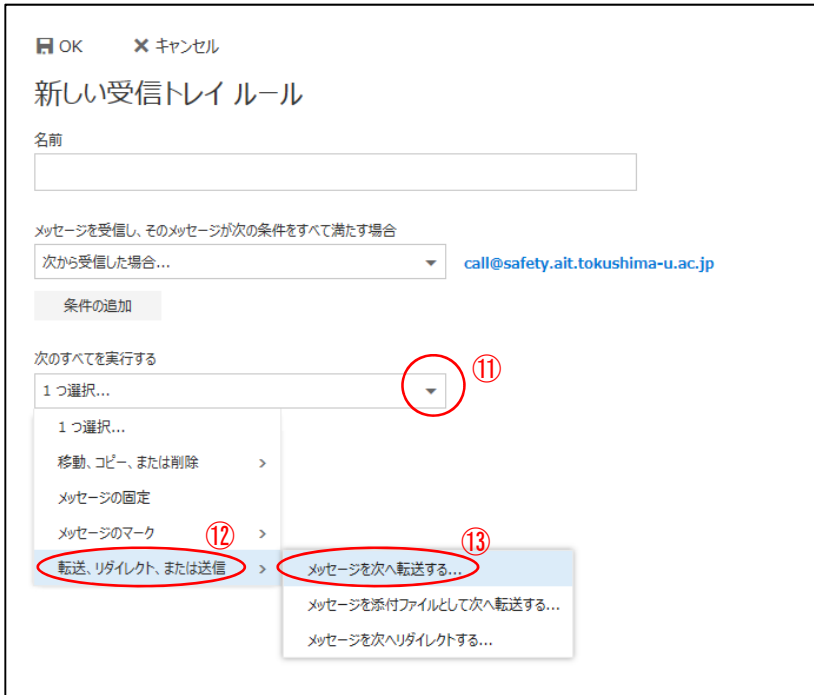

6 連絡先の入力画面が出るので,「次から受信した場合…」の右側に転送先のメールアドレスを入力⑭, 下にアドレ スが表示されるので,クリック⑮して確定します。

入力欄にメールアドレスが再表示されたら、左上の「✔保存」をクリック®します。

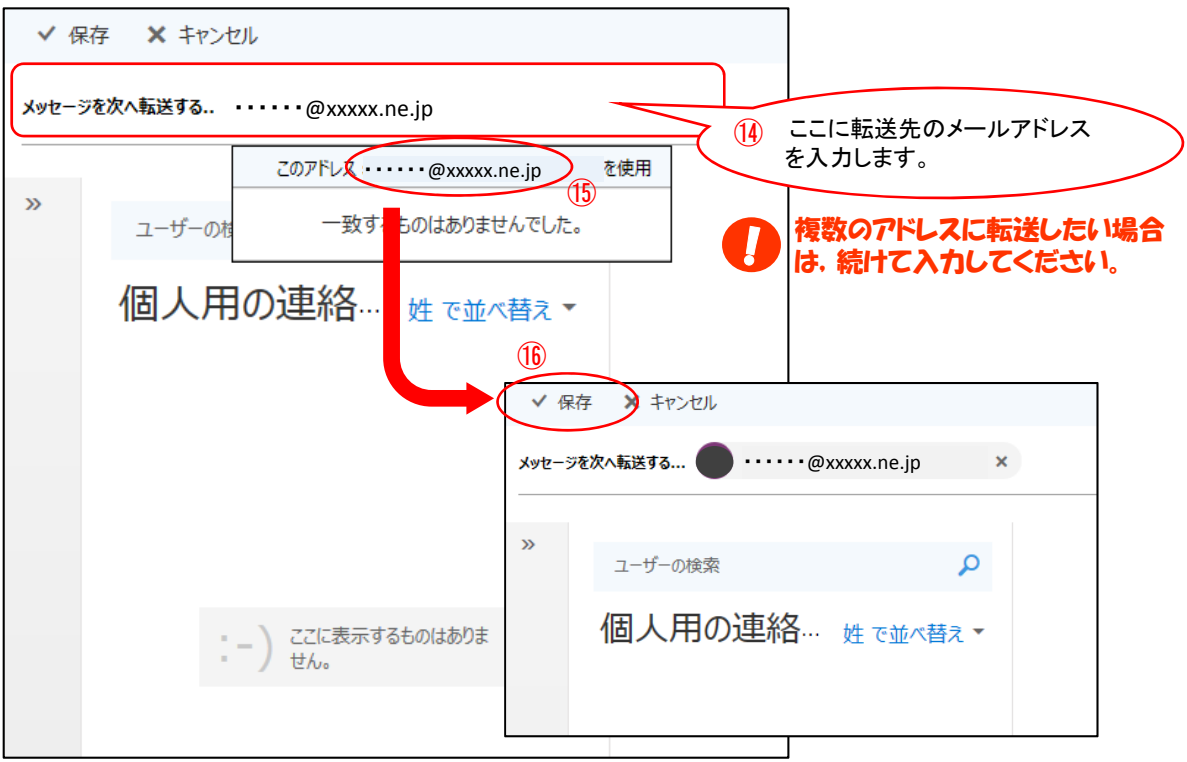

7 内容を確認して「OK」をクリック10します。

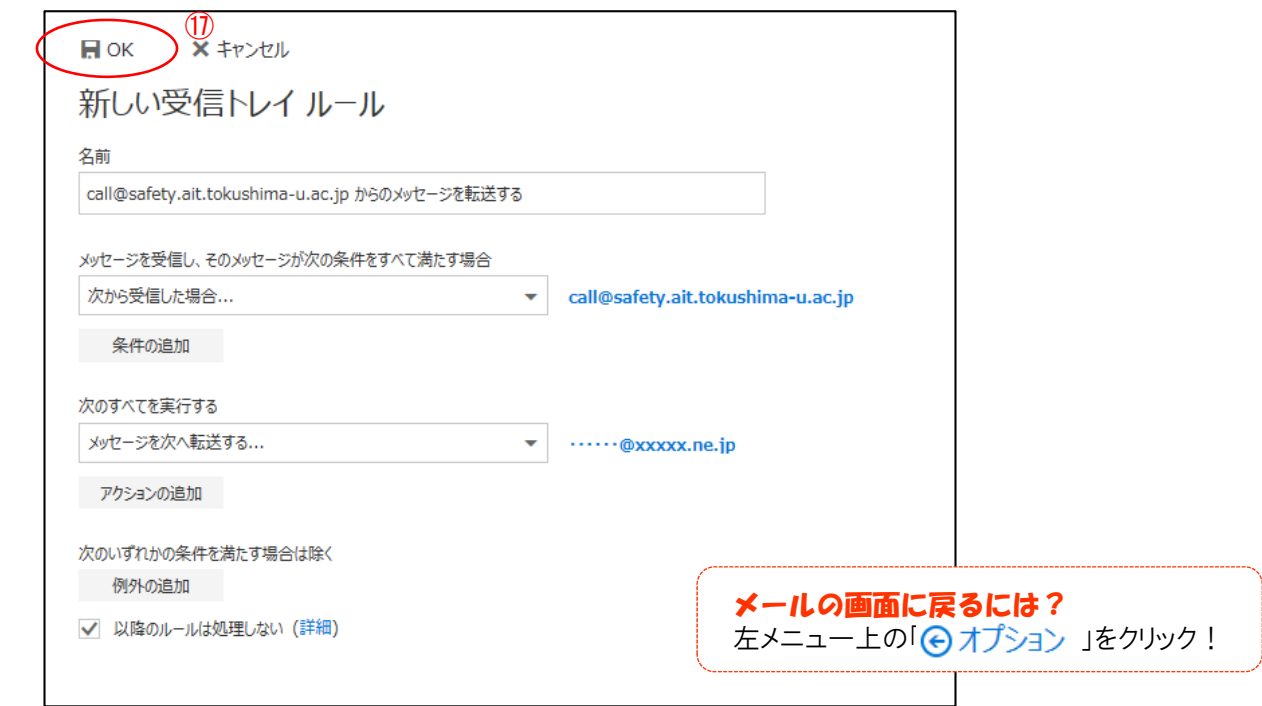